УТВЕРЖДЕН 07.07.2023

**Программный комплекс «TOBIAS»**

**Программный комплекс автоматической обработки и анализа данных на основе ИИ-алгоритма TOBIAS для платформ наставничества и бизнес-образования**

> **Инструкция по установке Листов 19**

Подпись и дата *Инв. № подл. Подпись и дата* Инв. № дубл. *Подпись и дата Взам. инв. № Инв. № дубл.* Взам. инв. Ме Подпись и дата Инв. № подл.

Санкт-Петербург 2023

#### **АННОТАЦИЯ**

В данном документе приведена инструкция по установке для пользователя программного комплекса с автоматической обработкой данных на основе использования искусственного интеллекта для оценки рыночного потенциала бизнес-идей (далее – Программа).

Пользовательский интерфейс Программы обеспечивает информационную поддержку деятельности администратора системы целевой подачи информации, а также поддержку клиентской части конченых пользователей.

Инструкция определяет порядок действий по установке и запуску Программы.

Перед работой пользователя с Программой рекомендуется внимательно ознакомиться с Руководством пользователя, доступным на официальном сайте разработчика.

Документ подготовлен в соответствии с РД 50-34.698-90 - в части структуры и содержания документов, и в соответствии с ГОСТ 34.201-89 - в части наименования и обозначения документов.

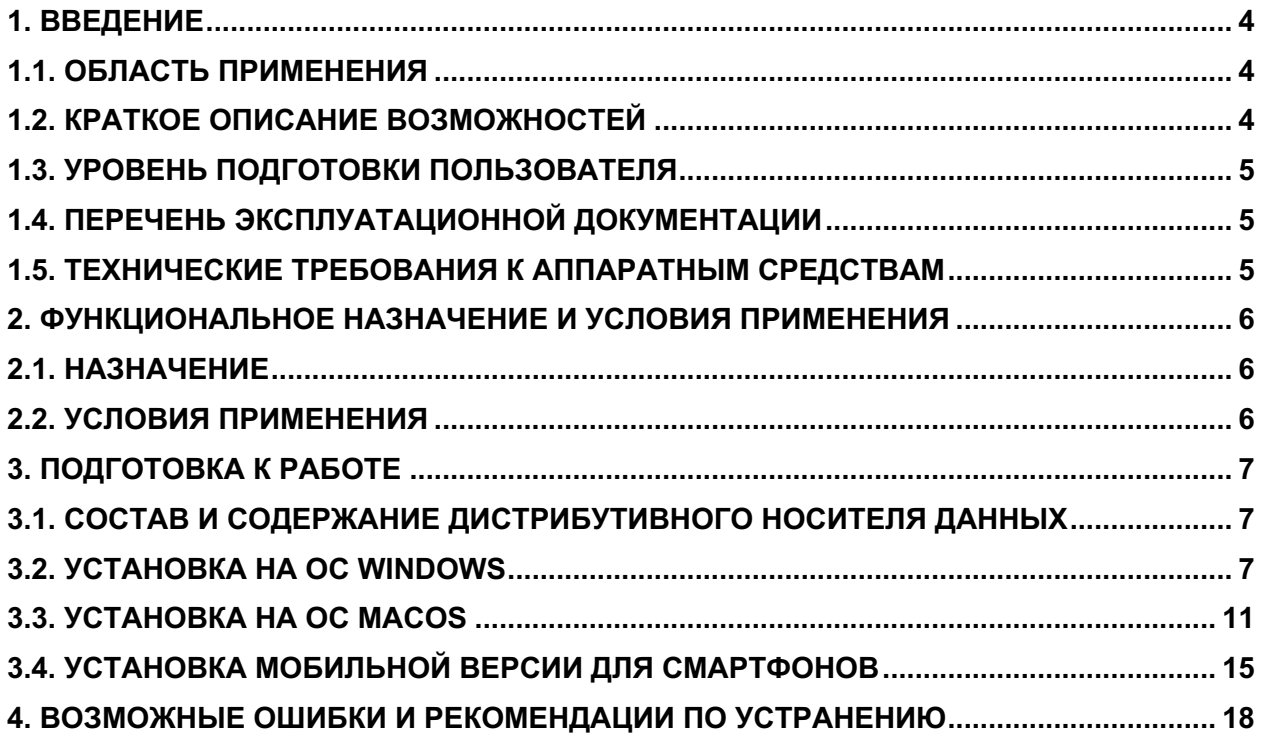

#### **1. ВВЕДЕНИЕ**

Программа может использоваться для оценки рыночного потенциала бизнес-идей и позволяет сделать оценку объема рынка и прогноз спроса за счет оптимизации информационного поиска.

#### **1.1. ОБЛАСТЬ ПРИМЕНЕНИЯ**

Программа предназначена для поддержки процесса принятия бизнес-решений. Интеллектуальный ассистент формирует прогноз и отчет с наиболее вероятными сценариями потенциального спроса на продукт на основе семантической информации из достоверных источников и количественной оценки частот поисковых запросов.

Основная сфера использования продукта - структуры бизнес-образования и наставничества.

### **1.2. КРАТКОЕ ОПИСАНИЕ ВОЗМОЖНОСТЕЙ**

Интерфейс вывода программы обеспечивает:

- анализ выбранной сферы и рыночной ниши по количеству запросов в сети Интернет (система автоматически проводит поиск по ключевым словам);
- анализ средней стоимости объявления и общего бюджета рекламной кампании по заданным параметрам;
- формирование семантического ядра (облака слов), относящихся к тематике проекта;
- калькулирование и прогнозирование модели юнит-экономики (заключение ИИ: "Масштабируем прибыль" или "Масштабируем убыток").

# **1.3. УРОВЕНЬ ПОДГОТОВКИ ПОЛЬЗОВАТЕЛЯ**

Для эксплуатации Программы определены следующие роли:

- Администратор
- Пользователь приложения.

Администратор должен:

- Иметь общие сведения о системе и ее назначении;
- Владеть информацией о Программе в объеме эксплуатационной документации;
- Владеть информацией о работе в интерфейсе Программы;
- Обеспечивать поддержку взаимодействия с пользователями Программы (регистрация, создание уведомлений, разметка геолокационных зон);
- Формировать аналитическую отчетность в Программе.

Пользователю приложения достаточно владеть навыками работы в браузере платформах iOS и Android, иметь возможность и права на устройстве для установки клиентской части приложения на и осознанно принимать всплывающие операционные уведомления для корректной работы.

# **1.4. ПЕРЕЧЕНЬ ЭКСПЛУАТАЦИОННОЙ ДОКУМЕНТАЦИИ**

- 1. Инструкция по установке программы (настоящий документ).
- 2. Руководство пользователя Программы.
- 3. Алгоритмы работы программы;
- 4. Описание программы;
- 5. Методика тестирования и протоколы тестирования Программы.

# **1.5. ТЕХНИЧЕСКИЕ ТРЕБОВАНИЯ К АППАРАТНЫМ СРЕДСТВАМ**

Программное обеспечение работает в качестве клиентской панели на компьютерах под управлением ОС Windows 7 и выше и OS X 10.3 и выше, в качестве веб-приложения на операционных системах iOS и Android.

Просмотр интерфейса клиентской части системы возможен на браузерах Chrome, Safari и Mozilla версий выпуска не ранее 2019 года на мобильных устройствах (смартфонах, планшетах) с операционными системами iOS (не менее 9.3) и Android (не менее 5.0).

## **2. ФУНКЦИОНАЛЬНОЕ НАЗНАЧЕНИЕ И УСЛОВИЯ ПРИМЕНЕНИЯ**

# **2.1. НАЗНАЧЕНИЕ**

Программный комплекс аналитической системы на основе искусственного интеллекта предназначен для анализа потенциального объема отдельных сегментов рынка, а также прогнозирования спроса с учетом средних исторических значений конверсии в воронке онлайн-продаж на основе данных Яндекс Директ.

## **2.2. УСЛОВИЯ ПРИМЕНЕНИЯ**

Структурно архитектура программного обеспечения состоит из серверной и клиентской частей: сервер, веб-панель управления СУБД и контентом, семантического анализа и графическое представление интерфейса личного кабинета с отображением в браузерах на настольных компьютерах и мобильных устройствах iOS и Android.

Функциональные возможности программы предполагают ее реализацию для платформ iPhone, Samsung Galaxy и широкого круга других мобильных устройств на операционных системах iOS и Android. Технически программа реализуется в виде системы, включающей веб-приложения для операционных систем iOS, Android, а также веб-интерфейса управления учетными записями. Передача, получение и обработка информации осуществляются в реальном времени с использованием веб-технологий.

# **3. ПОДГОТОВКА К РАБОТЕ**

# **3.1. СОСТАВ И СОДЕРЖАНИЕ ДИСТРИБУТИВНОГО НОСИТЕЛЯ ДАННЫХ**

Дистрибутивный носитель данных приложения пользователя устанавливается посредством скачивания с официального сайта по адресу https://tobias.guru/product:

TOBIAS\_installer.exe – для устройств с системой Windows

TOBIAS\_installer.pkg – для устройств с системой MacOS

Файл доступа к панели администратора представлен в веб-браузере файлом index.html

# **3.2. УСТАНОВКА НА ОС WINDOWS**

После завершения загрузки файла установщика необходимо запустить его от имени администратора системы (правый клик мыши, выбрать «Запуск от имени администратора»). Подробный порядок установки и последовательности окон представлен ниже (рисунки 1-6).

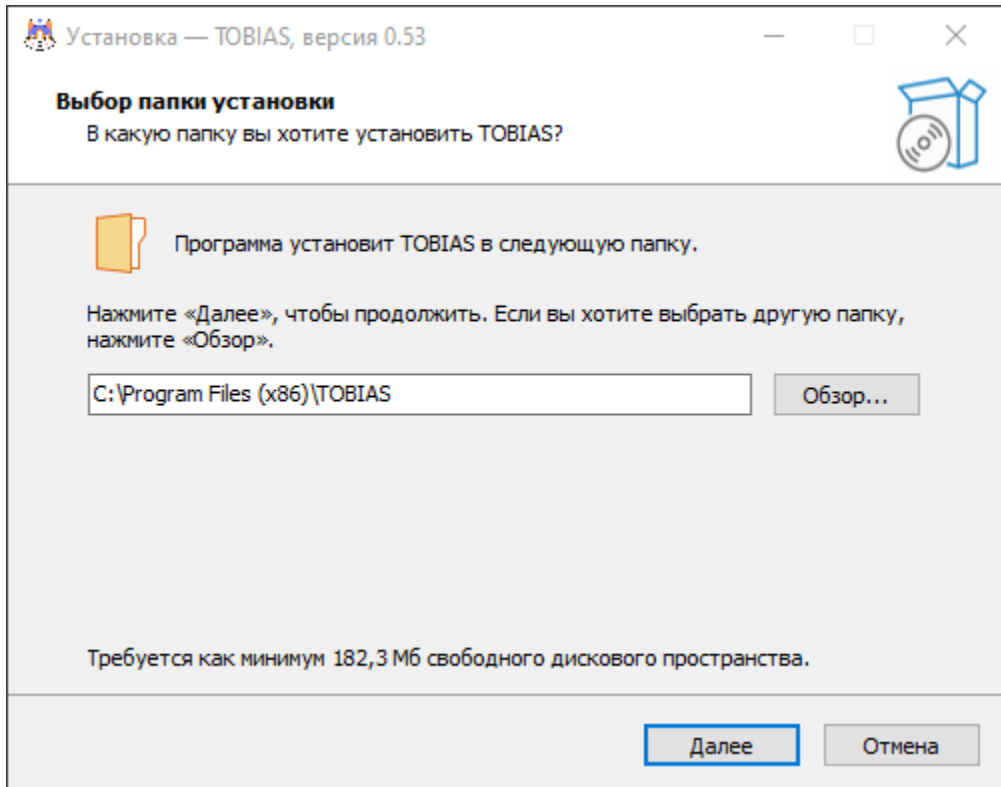

Рисунок 1. Окно выбора папки установки приложения

По умолчанию приложение устанавливается в папку Program Files, однако пользователь может выбрать другое назначение для инсталляции.

Для установки и функционирования программы необходимо как минимум 182,3 Мегабайта свободного пространства на диске.

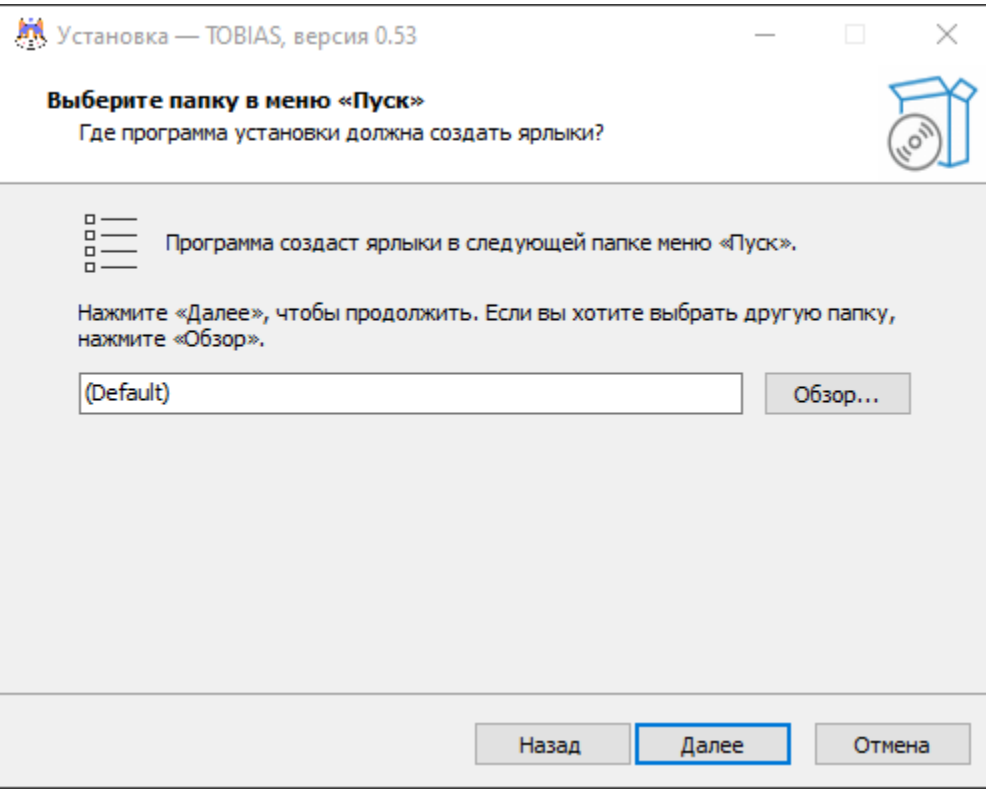

Рисунок 2. Окно выбора ярлыка в меню «Пуск»

При желании пользователь может выбрать название и местоположение ярлыка программы в меню «Пуск».

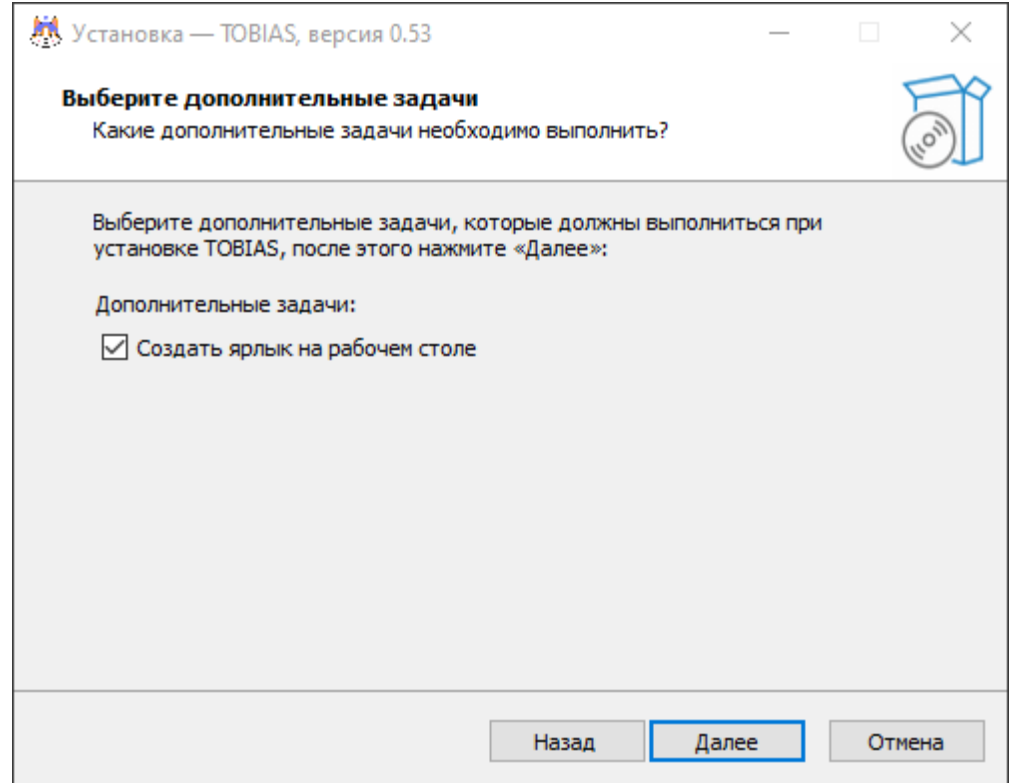

Рисунок 3. Опция создания ярлыка программы на рабочем столе

При желании пользователь может создать ярлык быстрого запуска программы на рабочем столе.

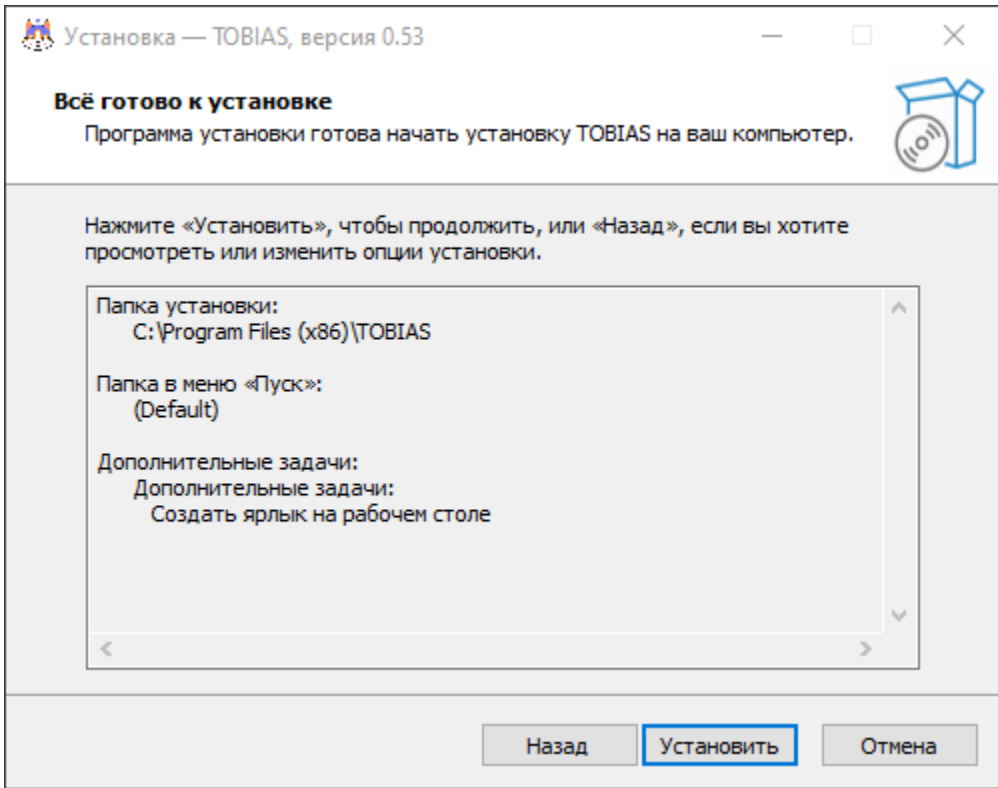

Рисунок 4. Подтверждение параметров установки

На четвертом шаге необходимо подтвердить настройки установки, нажав на клавишу «Установить».

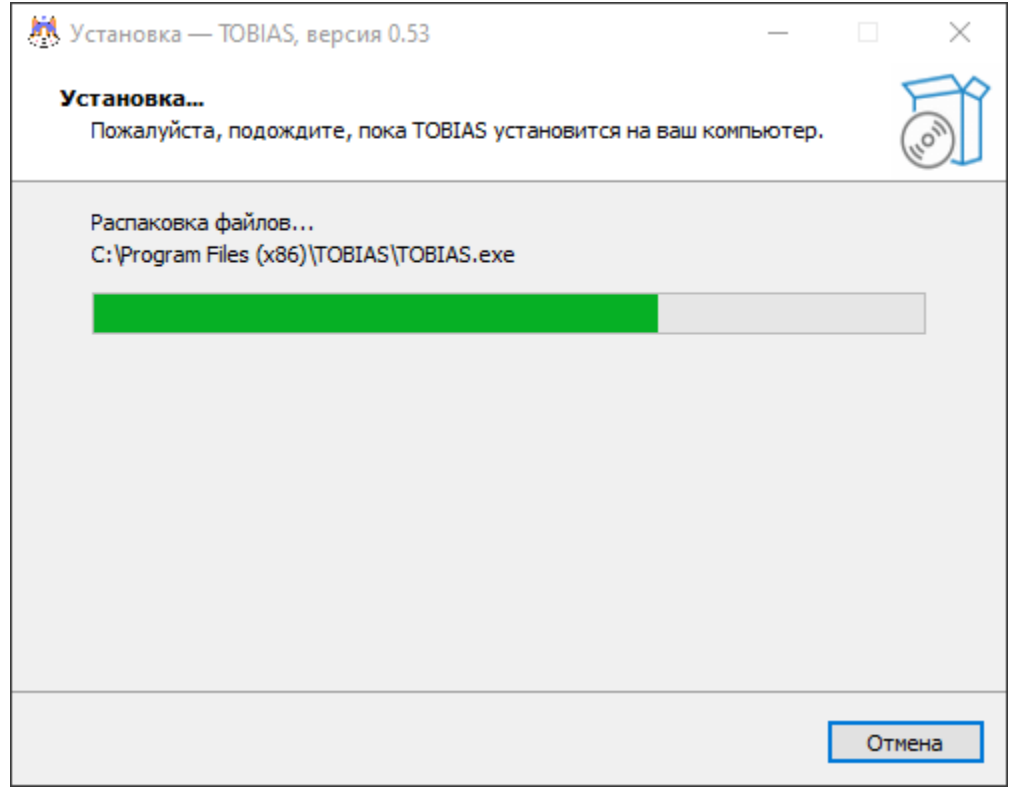

Рисунок 5. Индикатор прогресса установки

Дождитесь завершения процесса установки, ориентируясь на индикатор. В случае необходимости вы можете отменить установку.

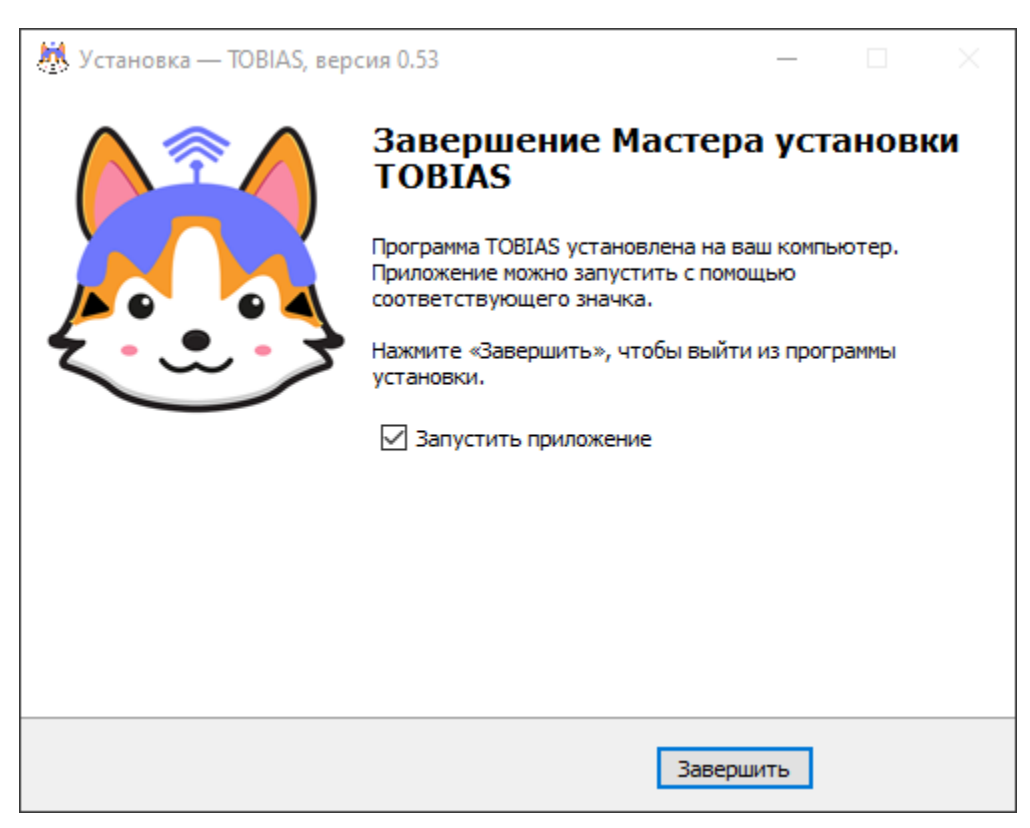

Рисунок 6. Подтверждение успешной установки

По завершению работы инсталлятора будет отображено итоговое окно с опцией запуска приложения. Поздравляем! Вы успешно установили TOBIAS на свой компьютер с ОС Windows.

## **3.3. УСТАНОВКА НА ОС MACOS**

Инсталляция программы на компьютер с операционной системой MacOS потребует от вас знания пароля от своей учетной записи, а также прав администратора на установку программного обеспечения.

Подробный процесс с комментариями приведен ниже (рисунки 7-11).

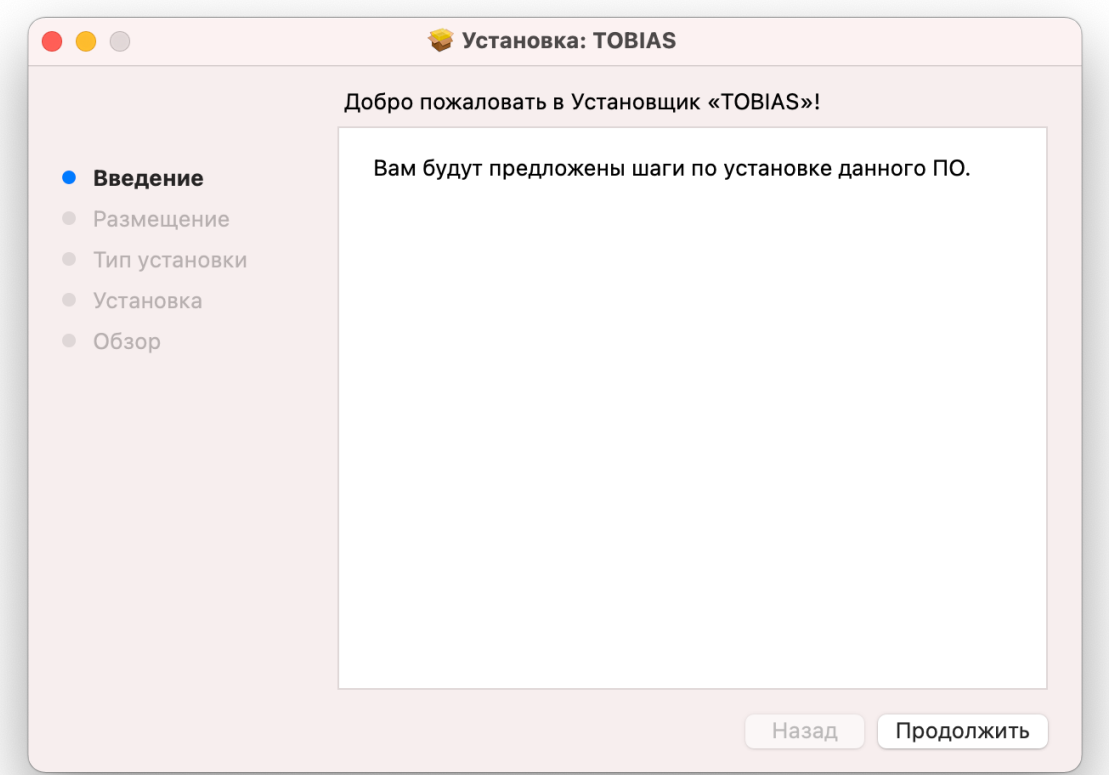

Рисунок 7. Приветственное окно установщика

Загрузите файл установщика и дважды кликните по нему для начала инсталляции программы. Рекомендуем загружать установщик в папку «Загрузки» и временно отключить брандмауэр, блокировщики сетевого трафика, а также VPN-сервисы, которые могут воспрепятствовать корректной загрузке и запуску приложения.

На первом шаге достаточно кликнуть по кнопке «Продолжить» для перехода к настраиваемым параметрам установщика.

По умолчанию приложение размещается в папку Applications, но при желании вы можете изменить папку установки, кликнув «Изменить размещение установки» (рисунок 8).

Для установки и эксплуатации приложения потребуется не менее 187 Мегабайт на диске. Программа работает как на компьютерах Apple с архитектурой Intel, так и на компьютерах с ARM-архитектурой (чипы M1, M2).

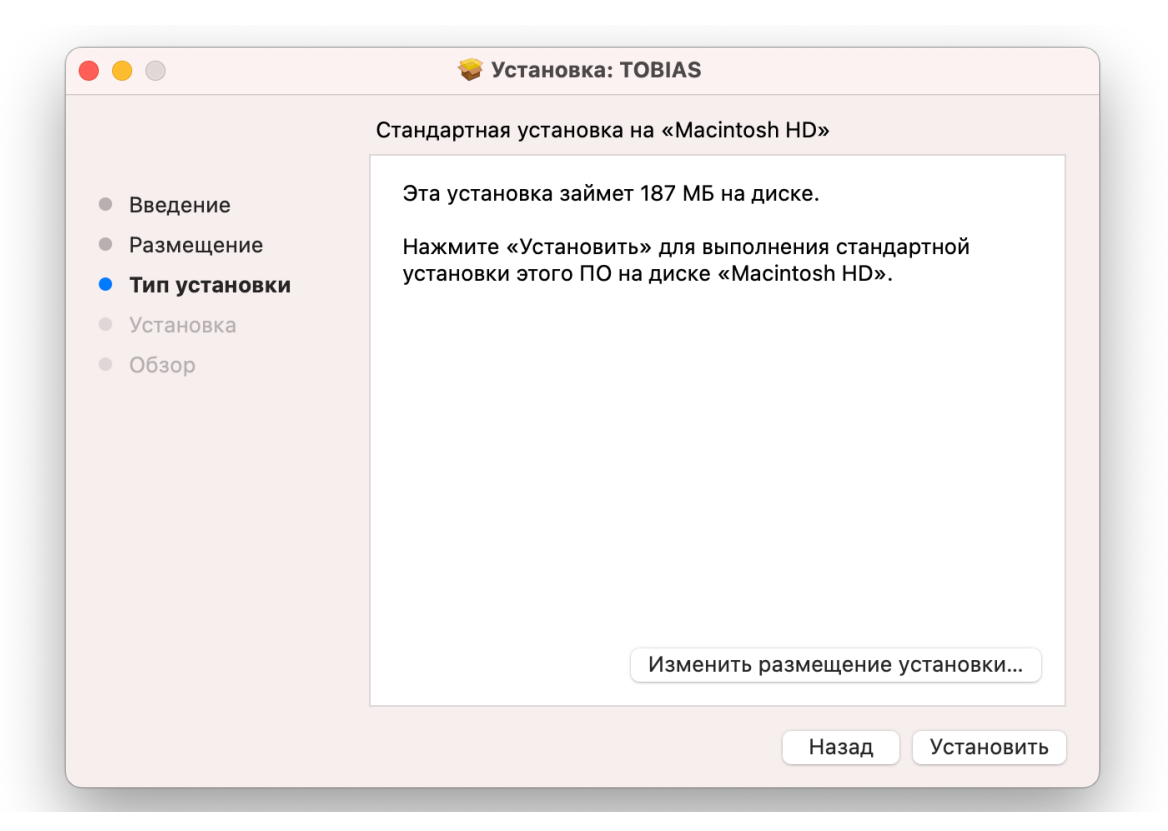

Рисунок 8. Окно изменения папки установки программы

После гнажатия кнопки «Установить» операционная система запросит имя пользователя компьбтера и пароль от учётной записи (рисунок 9). Это стандартная процедура установки приложений на MacOS.

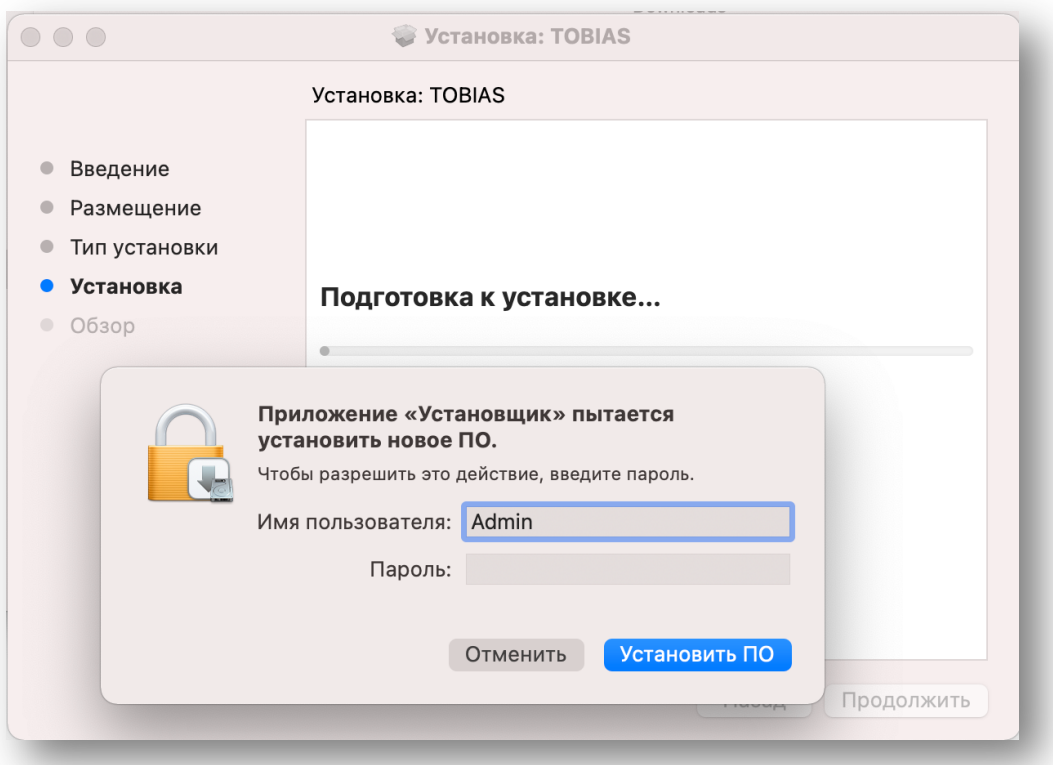

Рисунок 9. Окно ввода учетных данных пользователя для разрешения установки

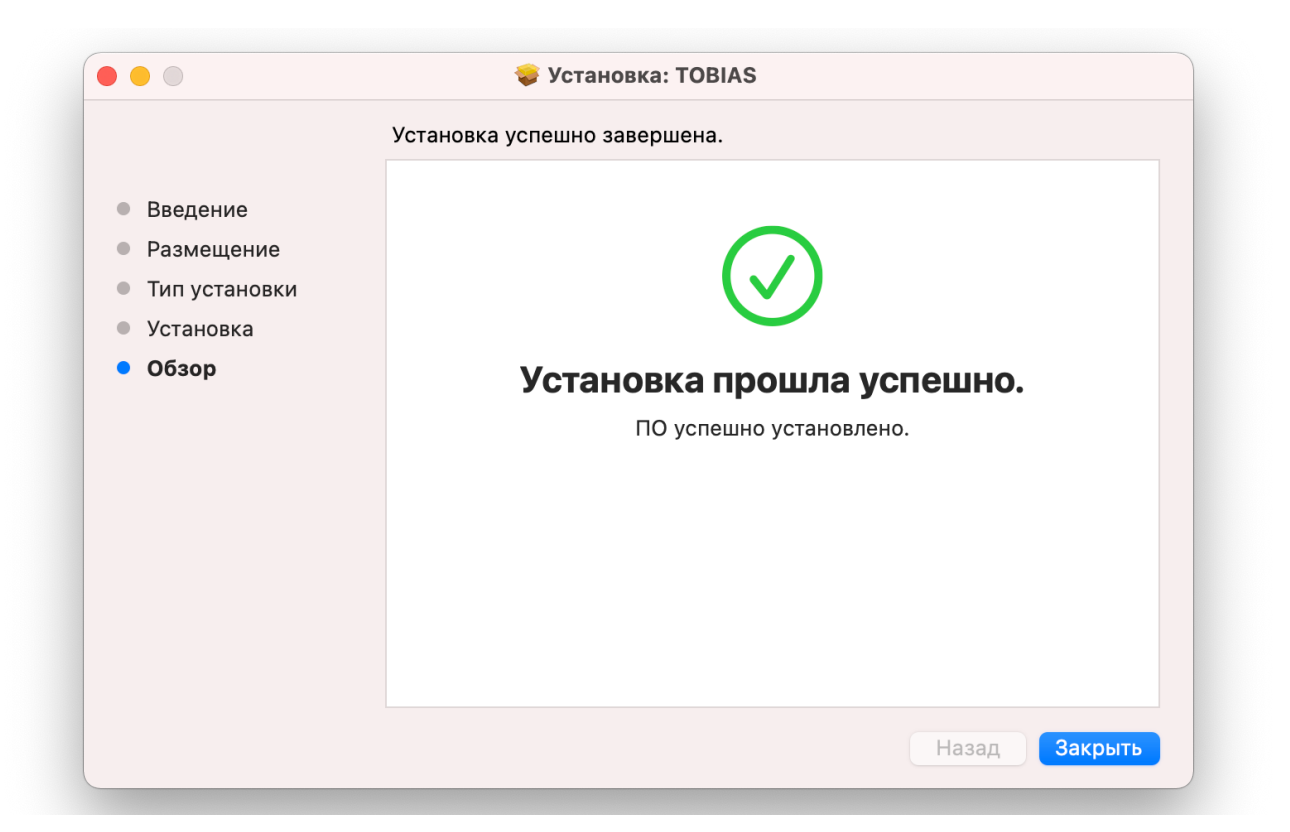

Рисунок 10. Подтверждение успешной установки

Прогресс установки отображается индикатором выполнения. По итогам вы услышите звуковой сигнал, и отобразится сообщение об успешной установке. Первый запуск приложения имеет свои особенности (рисунок 11).

|                  |                          | Программы                                                                 | $\frac{1}{1000}$ $\checkmark$<br>$\mathrel{\coloneqq} \mathrel{\circ}$<br>$Q$ Поиск |                              |            | $\gg$  |
|------------------|--------------------------|---------------------------------------------------------------------------|-------------------------------------------------------------------------------------|------------------------------|------------|--------|
|                  |                          |                                                                           | Программы                                                                           |                              |            | $^{+}$ |
|                  | Имя                      |                                                                           | Дата изменения                                                                      | Размер                       | Тип        |        |
| $W_{\text{max}}$ | Microsoft Word           |                                                                           | Сегодня, 00:02                                                                      | $2,27$ $\Gamma$ <sub>b</sub> | Приложение |        |
|                  | <b>D</b> Mission Control |                                                                           | 1 янв. 2020 г., 11:00                                                               | 296 K <sub>b</sub>           | Приложение |        |
|                  | <b>Photo Booth</b>       |                                                                           | 1 янв. 2020 г., 11:00                                                               | 3,8 M <sub>b</sub>           | Приложение |        |
|                  | <b>Q</b> Postman         |                                                                           | 14 мая 2023 г., 11:47                                                               | 550,1 MB                     | Приложение |        |
|                  | $\geq$ Python 3.10       |                                                                           | 18 мая 2023 г., 22:44                                                               |                              | Папка      |        |
|                  | <b>Q</b> QuickT          | Открыть                                                                   | 2020 г., 11:00                                                                      | 7,3 M <sub>b</sub>           | Приложение |        |
| <b>RR</b>        |                          | Показать содержимое пакета                                                | ня 2023 г., 00:53                                                                   | 4,7 M <sub>b</sub>           | Приложение |        |
|                  | Safari                   |                                                                           | a, 14:38                                                                            | 15,6 M <sub>b</sub>          | Приложение |        |
|                  | <b>B</b> Siri            | Переместить в Корзину                                                     | 2020 г., 11:00                                                                      | 2,3 M <sub>b</sub>           | Приложение |        |
|                  | <b>B</b> Sublim          |                                                                           | яб. 2022 г., 11:32                                                                  | 126,4 MB                     | Приложение |        |
| ы                | Telegra                  | Свойства                                                                  | a, 14:59                                                                            | 155,5 MB                     | Приложение |        |
| ◀                | Telegra                  | Переименовать                                                             | a, 13:01                                                                            | 288,4 MB                     | Приложение |        |
|                  | TextEd                   | Сжать «TOBIAS»                                                            | 2020 г., 11:00                                                                      | 2,6 M <sub>b</sub>           | Приложение |        |
|                  | <b>Time N</b>            | Дублировать                                                               | 2020 г., 11:00                                                                      | 1,2 M <sub>b</sub>           | Приложение |        |
|                  | <b>A</b> TOBIAS          | Создать псевдоним                                                         | дня, 07:25                                                                          | <b>187 MB</b>                | Приложение |        |
|                  | Transp                   | Быстрый просмотр                                                          | ня 2023 г., 01:10                                                                   | 127,5 MB                     | Приложение |        |
|                  | $-w$ TV                  |                                                                           | 2020 г., 11:00                                                                      | 80,7 M <sub>b</sub>          | Приложение |        |
|                  | uTorrer                  | Скопировать                                                               | рта 2023 г., 18:13                                                                  | 24,6 M <sub>b</sub>          | Приложение |        |
|                  | <b>O</b> Whats           | Поделиться                                                                | оля 2023 г., 03:35<br>≻                                                             | 311,1 MB                     | Приложение |        |
|                  | Macintosh                | $\begin{array}{ccc} & \circ & \circ & \circ & \circ & \circ \end{array}$  |                                                                                     |                              |            |        |
|                  |                          | Теги                                                                      |                                                                                     |                              |            |        |
|                  |                          | Быстрые действия                                                          | ⋗                                                                                   |                              |            |        |
|                  |                          | Новая вкладка терминала по адресу папки<br>Новый терминал по адресу папки |                                                                                     |                              |            |        |
|                  |                          |                                                                           |                                                                                     |                              |            |        |

Рисунок 11. Первый запуск приложения от имени администратора

В случае обычного двойного нажатия по значку приложения в папке «Программы» при первом запуске будет выведена ошибка вида «Невозможно открыть приложение от неустановленного разработчика на Мас».

Если Вы пытаетесь открыть приложение, которая не зарегистрирована в Apple установленным разработчиком, появляется диалоговое окно с предупреждением. Это не обязательно означает, что с приложением что-то не так. Например, некоторые приложения были созданы до начала регистрации разработчиков.

Чтобы запустить приложение в обход настроек безопасности, выполните указанные ниже действия.

- 1. В Finder на Мас найдите приложение TOBIAS. Не используйте для этого Launchpad. В Launchpad нельзя использовать контекстное меню.
- 2. Удерживая клавишу Control, нажмите на значок приложения, затем выберите «Открыть» в контекстном меню.
- 3. Нажмите «Открыть».

Приложение сохраняется в списке исключений из настроек безопасности, и в дальнейшем его можно будет запускать двойным нажатием, как любое зарегистрированное приложение.

Примечание. Можно также внести заблокированное приложение в список исключений. Для этого нажмите кнопку «Подтвердить вход» в разделе настроек «Конфиденциальность и безопасность». Эта кнопка доступна в течение примерно часа после попытки открыть приложение.

Чтобы изменить то, какие приложения можно открывать на Мас, выберите меню Apple > «Системные настройки», нажмите «Конфиденциальность и безопасность» в боковом меню, затем перейдите в раздел «Безопасность». (Возможно, потребуется прокрутить вниз.) После выполнения действий для первого запуска приложение откроется и отобразит форму логина.

Поздравляем! Вы успешно установили TOBIAS на свой компьютер с ОС MacOS.

#### 3.4. УСТАНОВКА МОБИЛЬНОЙ ВЕРСИИ ДЛЯ СМАРТФОНОВ

Функционирование мобильной версии приложения пользователя предполагает минимальные требования к программной части клиентских устройств без необходимости установочного файла:

- 1. Поддержка языка Java и Objective-C.
- 2. Поддержка языка HTML и JavaScript в рамках браузерной работы.
- 3. Операционная система iOS не менее 9.3+
- 4. Операционная система Android не менее 5.0+

Загрузка мобильной версии для пользователя с операционными системами iOS и Android осуществляется путем перехода по ссылке: https://ai.tobias.guru

Пользователь iOS может добавить приложение на экран «Домой». Для этого необходимо нажать в браузере Safari на кнопку «Поделиться», выбрать опцию «На экран Домой», затем ввести желаемое имя приложения на экране и сохранить. Приложение станет доступно на экране для быстрого запуска (рисунок 12). Приведенный метод аналогичен на операционной системе Android, однако названия и местоположение кнопок может варьироваться, в зависимости от версии ОС. Тем не менее, действия по установке будут аналогичны.

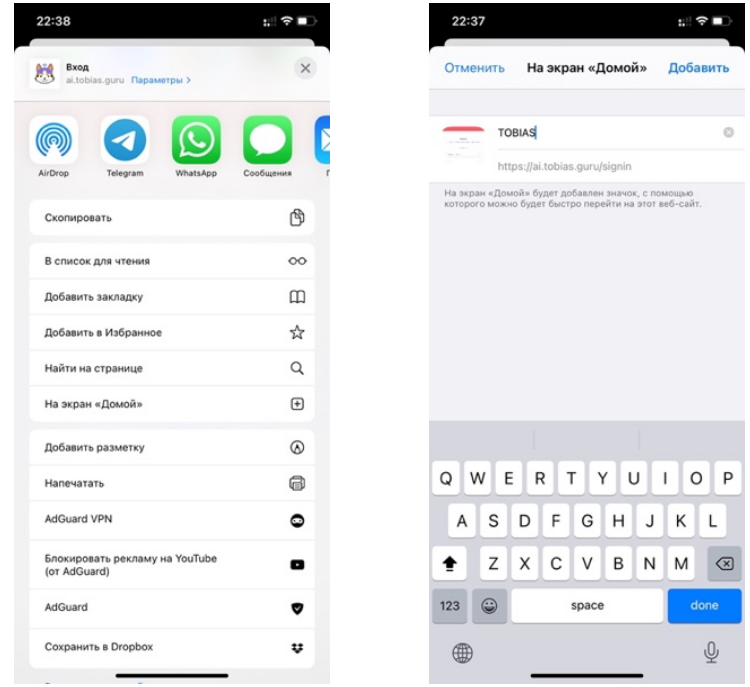

Рисунок 12. Установка приложения на экран «Домой» для iOS-смартфонов

Дальнейший запуск, таким образом, может осуществляться без необходимости переходить в браузер и вводить в адресную строку гиперссылку. Кеширование данных позволяет также запоминать данные входа и автоматически входить в систему при запуске.

Графическое представление интерфейса с отображением в браузерах на мобильных устройствах iOS и Android содержит, соответственно, разделы (рисунок 13):

- Интерфейс настройки администратора;
- Интерфейс личного кабинета пользователя с каталогом проектов;
- Интерфейс визуального отображения проекта в браузере;
- Интерфейс ИИ-помощника с опросами и подсказками.

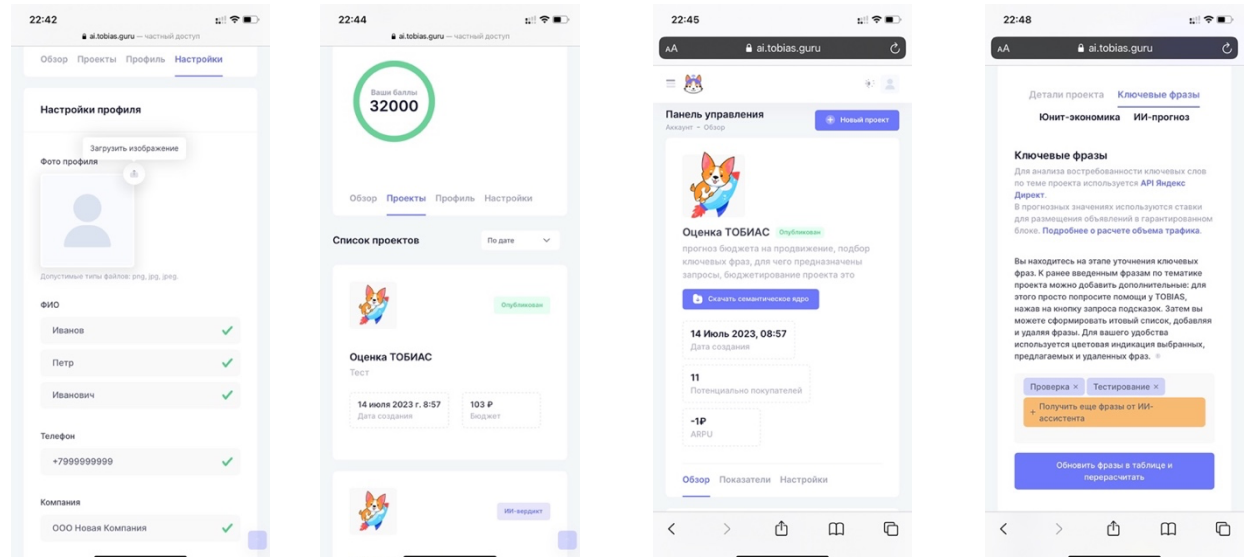

Рисунок 13. Интерфейс разделов «Настройки», «Каталог проектов», «Проект» и «ИИпомощник» в представлении для мобильных устройств

На рисунке 14 представлены экраны пользовательского интерфейса всех основных окон и форм клиентской части пошагового ИИ-помощника (wizard) с последующим описанием функциональных элементов на этих экранах.

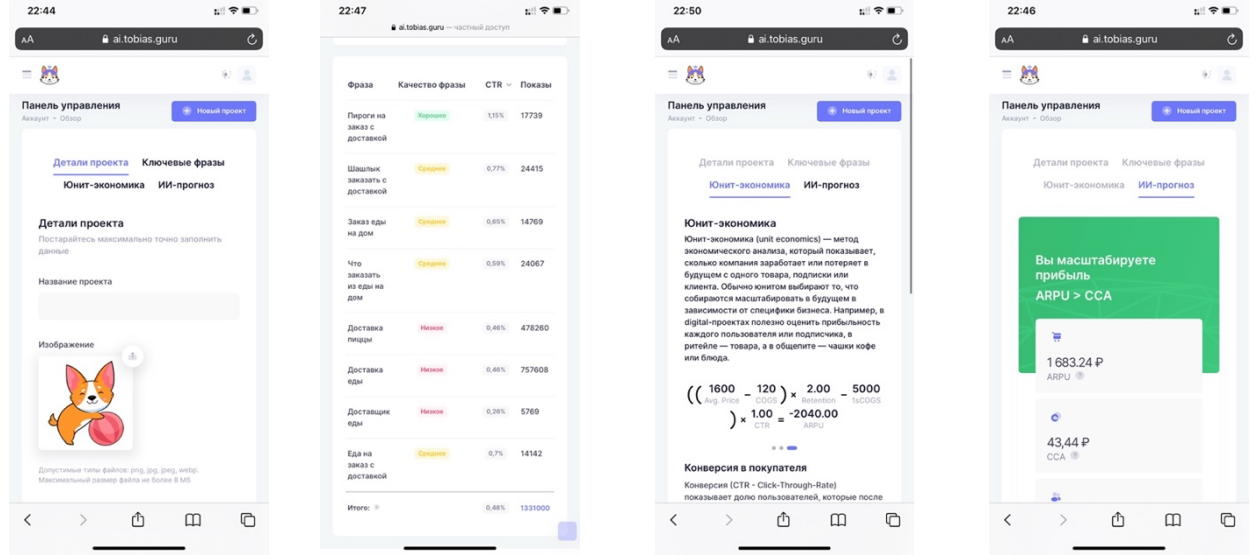

Рисунок 14. Пошаговый интерфейс помощника – окно создания проекта, интерфейс подбора ключевых фраз, калькулятор юнит-экономики и окно ИИ-прогноза с финансовыми индикаторами (слева направо).

После заполнения и сохранения проекта для просмотра становится доступным мобильное представление аналитики (рисунок 15).

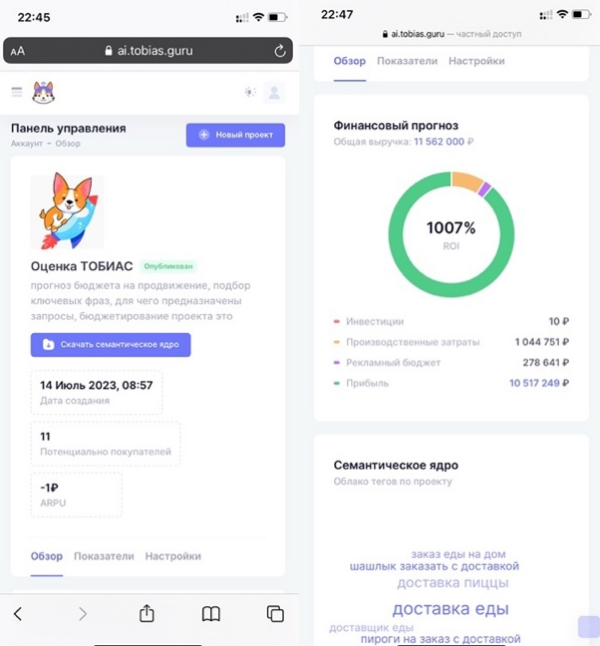

Рисунок 15. Резюме проекта с аналитикой и возможностью просмотра и загрузки семантического ядра в мобильном представлении

#### 4. ВОЗМОЖНЫЕ ОШИБКИ И РЕКОМЕНДАЦИИ ПО УСТРАНЕНИЮ

Возможные ошибки при работе с программой:

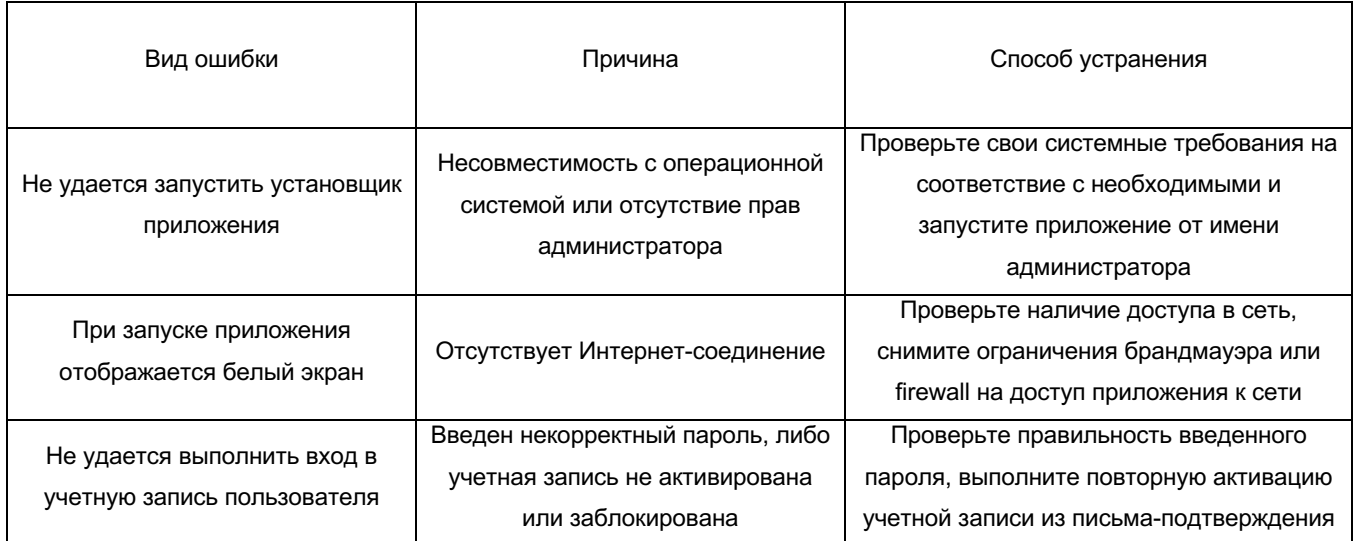

При недоступности панели администрирования Системы необходимо:

- 1. Убедиться в том, что соединение компьютера с Интернетом установлено. Загрузить несколько сетевых сервисов высокой надежности, например, https://yandex.ru, https://rbc.ru и т.п.
- 2. Убедиться в правильности ввода доменной части адреса сайта https://tobias.guru
- Выбрать в меню браузера «Настройки» пункт «Очистка кэша обозревателя» и  $3.$ выполнить очистку кэша.

Недоступность Системы также может быть связана с восстановлением работоспособности после сбоев.

В случае, если Вы не смогли самостоятельно определить причину недоступности Системы, рекомендуем связаться со специалистами Департамента Технической Поддержки Пользователей по адресу support@tobias.quru

#### Некритичная ситуация

В случае возникновения аварийной ситуации пользователь получит сообщение об ошибке и указания по её устранению непосредственно на той странице, на которой эта ошибка была вызвана. Следуйте указаниям для устранения ошибки.

#### Критичная ситуация

Если ошибка неисправима (т.е. самостоятельно справиться с ней не удалось), то необходимо обратиться службу Департамента Технической  $\mathbf{B}$ Поддержки Пользователей по адресу support@tobias.guru

Также Вы можете обратиться с интересующими Вас вопросами к специалистам по телефонам: +7 (812) 557-73-71

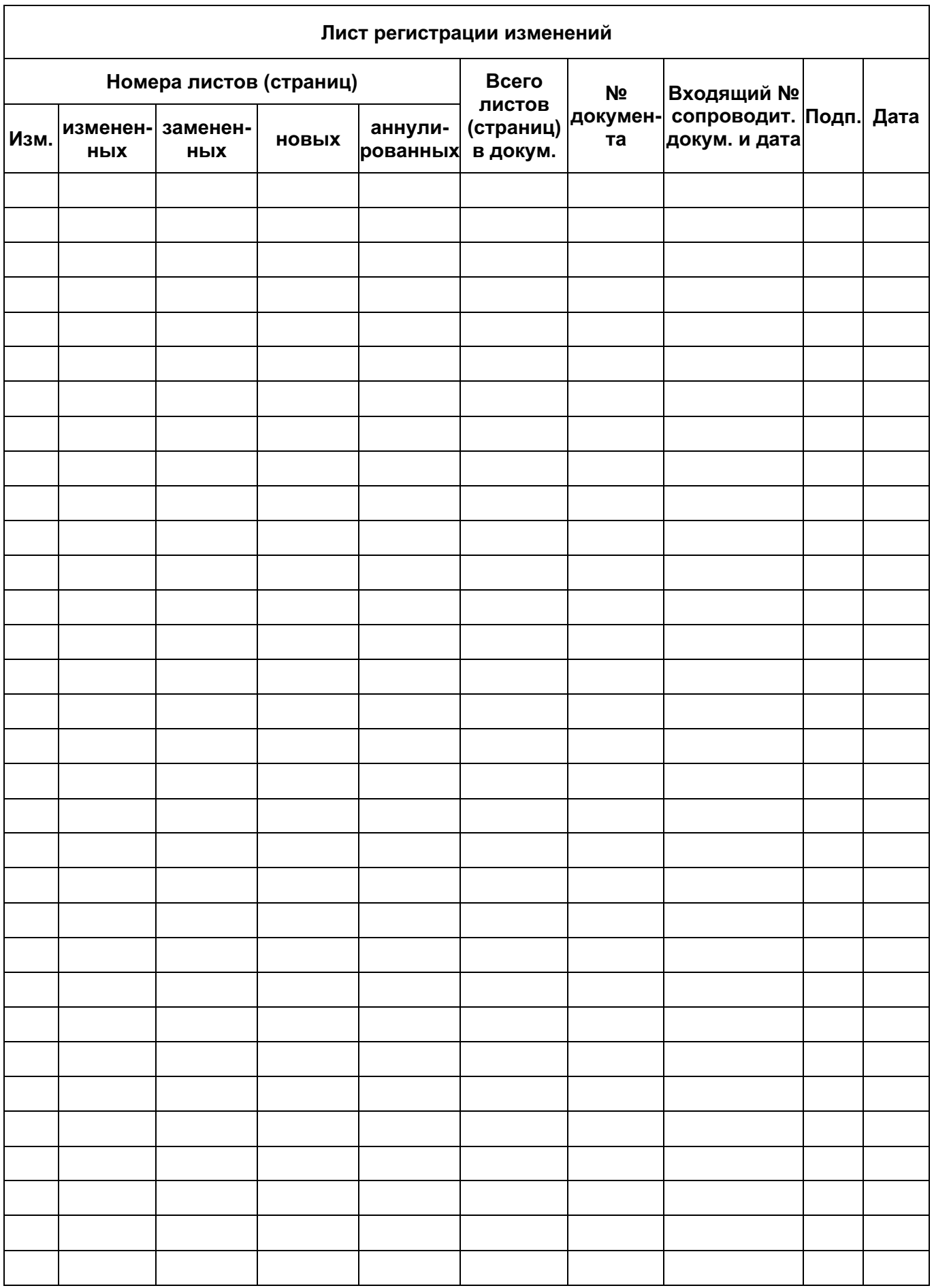